# **Index of Contents**

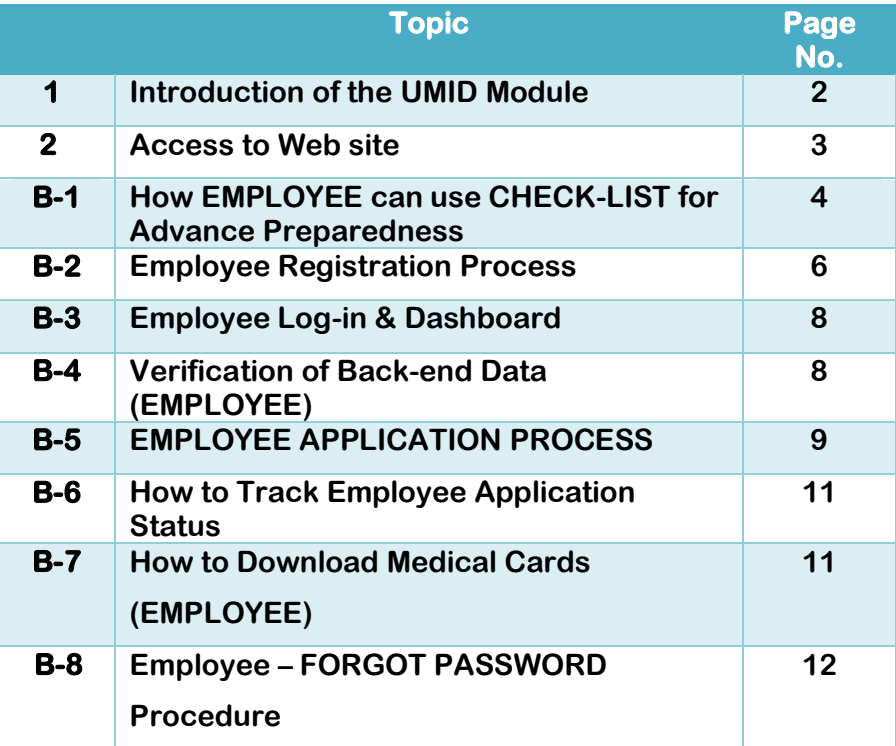

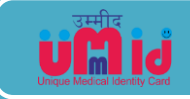

#### **Introduction / Brief of the Module**

**UMID (Ummeed) etymologically translates as 'Hope'. The module is envisioned as a hope for better service delivery to the medical beneficiaries in Indian Railways**

- **1) UMID is a Web application which will generate smart Medical Identity Cards, with unique all India numbers and issued to the employee / pensioner as well as each dependent, individually & separately.**
- **2) Web and Mobile application for e-validation of identity of Railway Medical beneficiaries.**
- **3) Registration, Approval and Card Generation Process is done completely on electronic platform. This includes the continuous revision of beneficiary details dynamically.**
- **4) End-to-end solution for Medical Identity with complete Rule integration with built-in validation.**
- **5) Humanistic Technology & Good Governance elements combine to deliver Customer convenience and flawless Service.**
- **6) Card-independent system: Biometric & QR code systems along with integrated database of Pan Indian Identity numbers (PF no./ PAN/Aadhar/PPO/Registered Mobile No. etc) to facilitate identification and validation without physical card also.**
- **7) Universal Applicability and Scalability to use the same software for any number of units or for Indian Railways as a whole.**
- **8) Continuous Validation mechanism for regular updation of beneficiaries with back-end process. Thereby the cards are updated automatically for downloading anytime by employees in their mobiles or computers. QR code & Medical ID card Numbers remain unchanged while the details get dynamically updated in the database.**
- **9) Registration for change of Health Units across units is facilitated on online application.**
- **10) Hospital-wise Registered users database will facilitate debits and credits initiation for Inter Hospital Administration.**
- **11) Interfacing with Hospitals for automatic generation of OPD slips.**
- **12) Interfacing with Referral Hospitals plausible for authentication through Biometrics.**

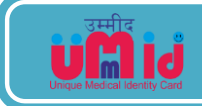

- **13) Interfacing with Hospitals tied up under CTSE scheme is possible for authentication through Biometrics.**
- **14) Dynamic updation of Level of entitlement of Hospital Wards for Medical beneficiaries in Railway empanelled Hospitals as per the Rly. Bd'slr.No. 2016/D-1/11/69/Hospital Recognition, dt.08.05.18.**
- **15) Colour schemes of the card are adopted as per the Rly. Bd's lr. No. 2018//Trans.Cell /Health/Medical Card, dt. 04.01.2019to identify the beneficiary separately and apparently as employees (Blue – Blue strips); Pensioners (Green – Green Strips); Dependents (Blue/Green - Yellow strips).**
- **16) The Numbering scheme is adopted to remain unique across all the units in Indian Railways so as to facilitate availing medical services from any other units by their unique identification and validation.**

#### **Access to Web site**

**Use the following URL to access to the web site for all the services related to Medical Identity Card**

#### **www.digitalir.in/umid/**

**This web site can be accessed through PCs & Mobiles' browsers having internet connection. It is not restricted to Rail Net connection.**

**The mobile users can access to the application from Google Play Store under the following logo (UMID – Indian Railways)**

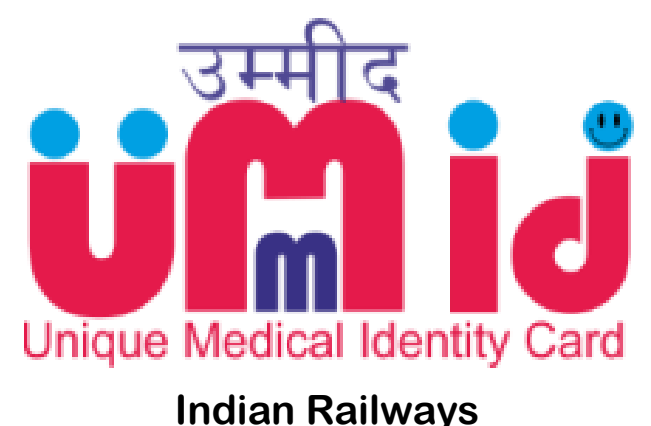

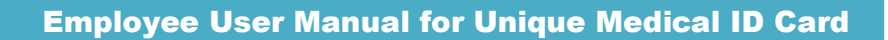

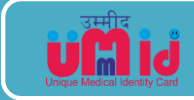

#### **B1: How EMPLOYEE can use CHECK-LIST for Advance Preparedness Preparedness**

- **Download the BROCHURE/CHECK-LIST from UMID website**  o **(digitalir.in/umid – MENU – GUIDELINES – BROCHURE /CHECK-LIST)**
- **View CHECK-LIST (Default View) when you click on INITIATE APPLICATION.**
- **Check-list Image(\*)**
- **From the check-list you can see guidelines separately indicated for Self & Family Members.**
- **SELF**
	- o **Normally 3 documents are required for uploading in Employee form. They are photograph, scanned Signature and old medical card. If old medical card is not available, then the Pass/PTO declaration form can be uploaded duly countersigned by Supervisor/Controlling Officer.**
- **FAMILY MEMBERS**
	- o **Based on the Family composition and conditionalities attached with dependents, the DOCUMENTS REQUIRED will be different.**
	- o **Uploading the required documents is compulsory.**
	- o **Commonly applicable documents are Photograph, ID proof, proof of Relation etc.**
	- o **Specific documents such as Disability Certificate, Divorce Deed, Marriage Certificate, Death certificate etc will be variable as indicated in the Check-list.**

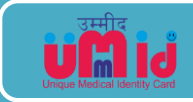

## **Check-List for Submission of Application**

**As a ready reckoner the following is the check list for mandatory fields and documents to be scanned in JPEG/JPG/PNG format for advanced preparedness to initiate the application in a full-fledged manner.**

- **Photograph of Employee & all the dependents**
- **Signature of Employee**
- **Old Medical ID card of employee OR Pass/PTO declaration with Supervisor signature & Stamp**
- **ID proof of all individual dependents**

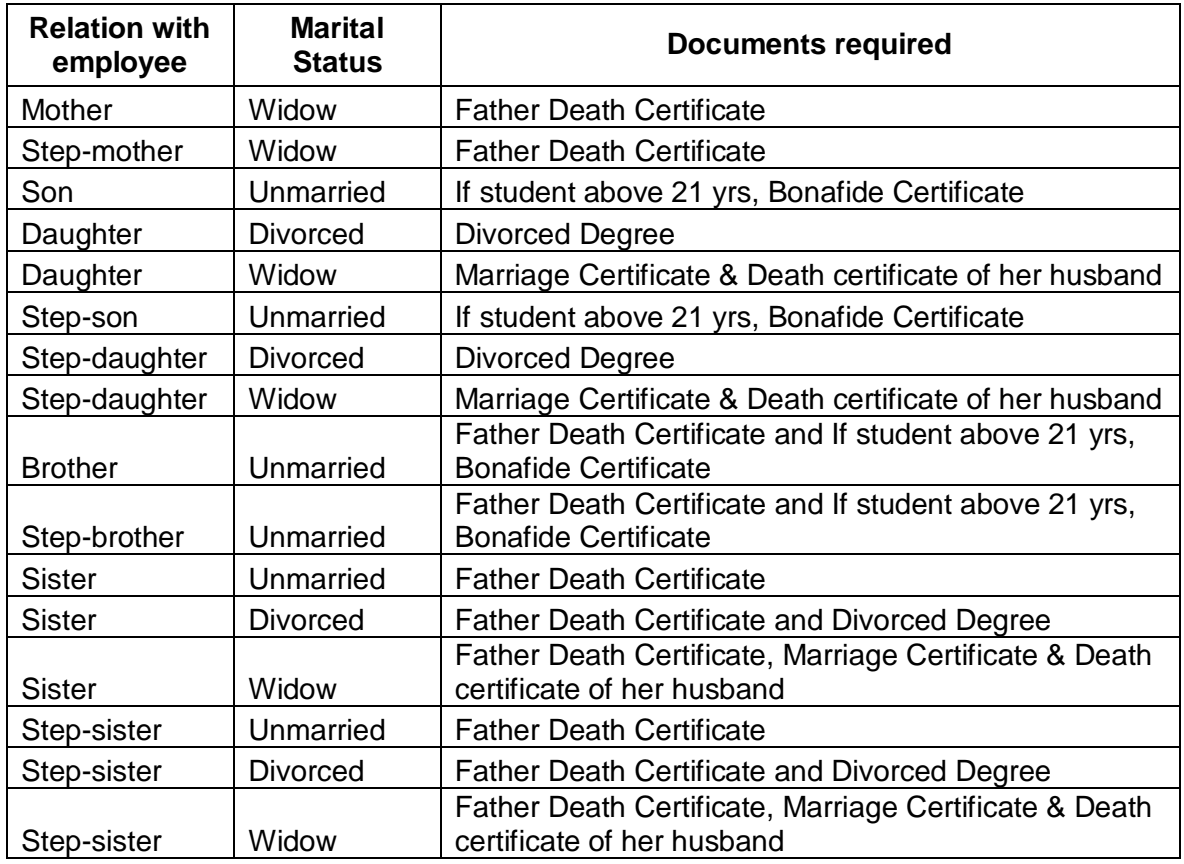

**In case of Physically / Mentally challenged dependents – Railway Doctor Certified Medical certificate to be uploaded.**

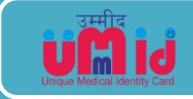

#### **B2: Employee Registration Process**

**Steps involved:**

**1) Employee has to click on 'REGISTER' on Website Homepage: digitalir.in/umid (or) Go to the Log-in Page and click on 'REGISTER'** 

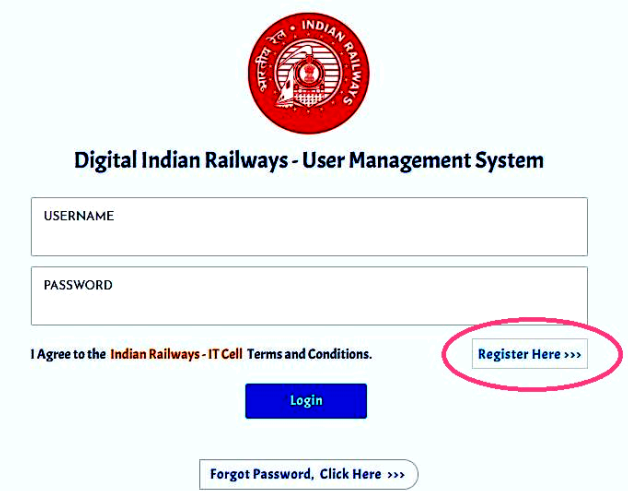

**2) Employee has to Select Type of User as 'EMPLOYEE'**

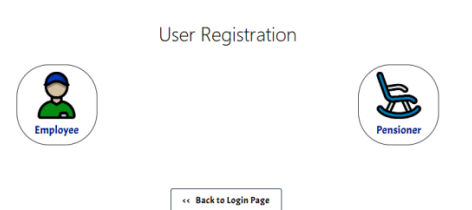

- **3) Now three Validation fields will be displayed for input:**
	- **a. PF Number (It has to be 11 digit Alphanumeric code);**
	- **b. PAN (It has to be 10 digit Alpha Numeric code);**
	- **c. Date of Birth (It has to be in DD-MM-YYYY format)**

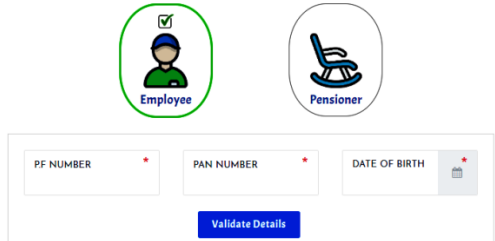

- **4) After entering the particulars, the employee has to click on 'VALIDATE Details' button**
- **5) Now the NAME of the employee associated with the validated particulars will be displayed for confirmation.**

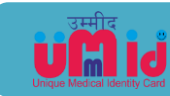

**6) If details are matched, employee can proceed to Register MOBILE NUMBER.**

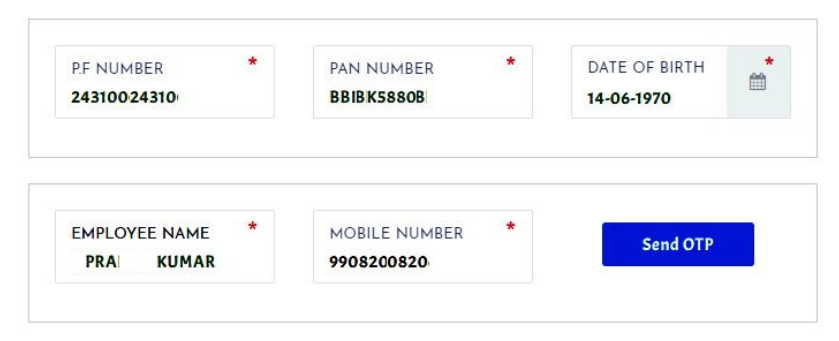

**7) OTP will be sent on the provided mobile number which has to be fed to VERIFY OTP.**

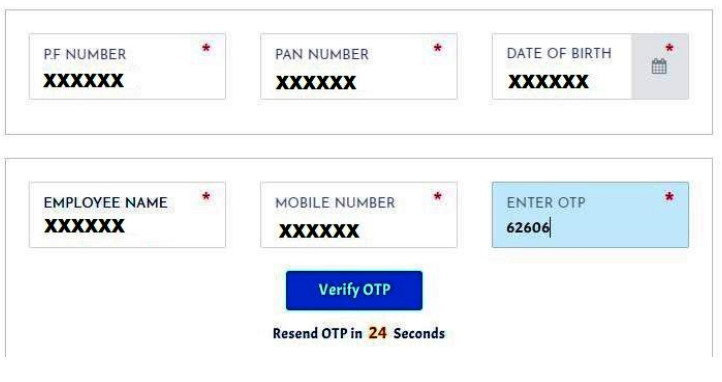

**8) After confirmation of OTP, the system will prompt for SETTING PASSWORD.**

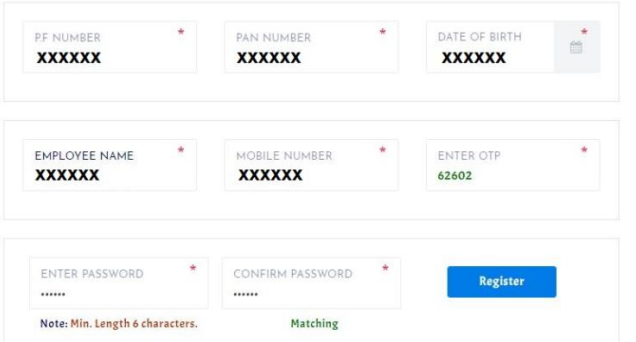

**9) Now the Employee is ready to LOG-IN with PF Number as User ID & Password as set in the Registration process.**

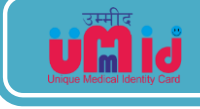

### **B3: Employee Log-in & Dashboard**

- **1) Employee has to go to the Log-in Page (digitalir.in/umid)**
- **2) Enter the user credentials:**
	- **a. PF Number as User ID**
	- **b. Password as REGISTERED**
- **3) Select User Role as EMPLOYEE/ADMINISTRATOR on top of the page. (This step is required only if the Employee has been assigned with Admin rights).**
- **4) Click on the UMID (Employee) Tab on the Dashboard**

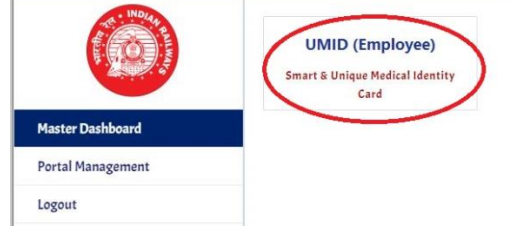

- **5) Now the Side-bar MENU will be available for view on the left side.**
- **6) You will find 4 items in the Menu for navigation:**
	- **a. DASHBOARD (To view the employee Basic particulars fetched from backend database).**
	- **b. INITIATE APPLICATION (To start the Application process).**
	- **c. MY APPLICATION STATUS (To track the status of the application after it has been submitted).**
	- **d. VIEW/DOWNLOAD MEDICAL CARDS (To view the cards after they are generated).**

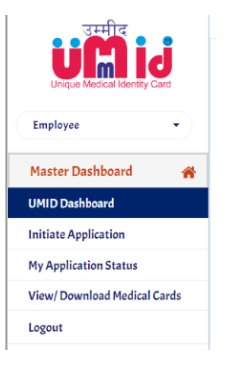

#### **B4: Verification of Back-end Data (EMPLOYEE)**

- **1) The user has to LOG-IN as EMPLOYEE**
- **2) Go to the MENU on the Side-bar and click on DASHBAORD**
- **3) BASIC DETAILS are displayed on the main page for verification.**
- **4) If details are found correct, then PROCEED for INITIATING THE APPLICATION process.**
- **5) In case of ERRORS, there are 2 REMEDIAL ACTIONS suggested:**
	- **a. Approach BILL CLERK for RECTIFICATION in IPAS.**
		- **b. Approach ADMIN to UPDATE in UMID.**

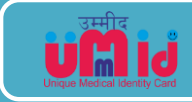

## **B5: EMPLOYEE APPLICATION PROCESS**

- **Employee has to LOG-IN in the UMID Portal;**
- **Go to the MENU bar and click on INITIATE APPLICATION. (Application form will have 2 stages for SELF & FAMILY).**
- **A) SELF Form: It is a simple form and it requires bare minimum fields since the most of the required information is already maintained in the backend data taken from IPAS.**
	- **1) The employee form requires input for 6 fields only. They are Gender, Blood Group, Aadhar number, Address, Hospital opted and email.**

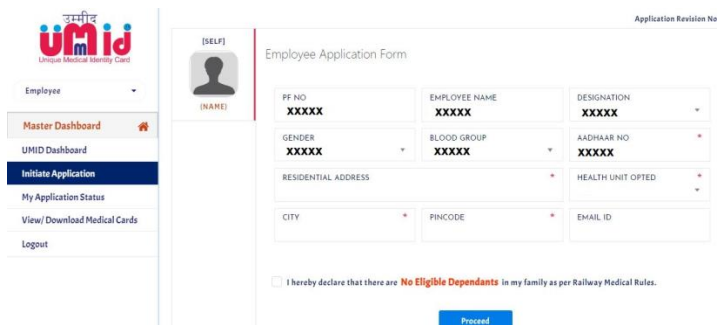

- **2) After entering these details, there is a declaration option if there are 'NO ELIGIBLE DEPENDENTS' in the Family. If yes, it will cut short the Family Form. If not, this declaration can be ignored.**
- **3) By clicking on VALIDATE button, the details will be saved and employee can proceed to UPLOAD DOCUMENTS.**

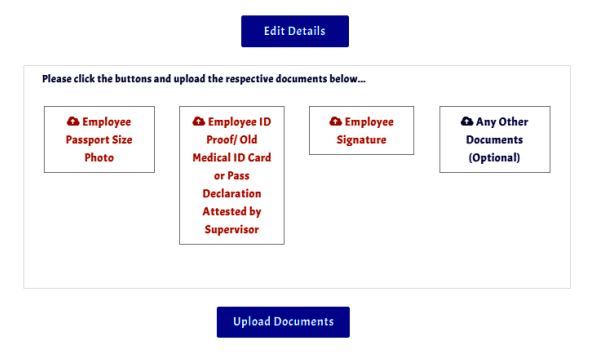

- **4) To UPLOAD DOCUMENTS the Employee has to select the files from Mobile or a PC. Normally 3 documents are required for uploading in Employee form. They are photograph, scanned Signature and old medical card. If old medical card is not available, then the Pass/PTO declaration form can be uploaded duly countersigned by Supervisor/Controlling Officer. In addition, any other relevant documents can be uploaded against ADDITIONAL DOCUMENT field.**
- **5) The uploaded images can be CROPPED & COMPRESSED by double-click on the uploaded image thumbnails.**
- **6) To confirm the completion of uploading of documents, employee can click on UPDATE DOCUMENTS. With this, the employee form is completed.**

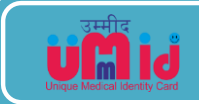

#### **B) ADD FAMILY MEMBERS**

**1) If you Click on ADD FAMILY MEMBER below the Employee tab, new form for family member will be displayed.**

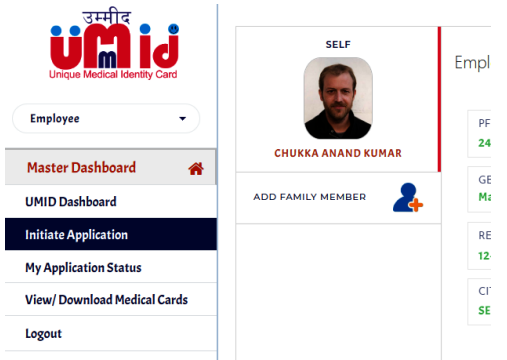

- **2) On top of the form, Check the box to fetch the Communication details, same as in Employee form.**
- **3) Family Form will have 13 fields to be filled up. They are Name, Date of Birth, Relation, Marital Status, Dependency, Disability status, Blood Group, Address, Hospital opted, Aadhar, PAN, email and Mobile number.**

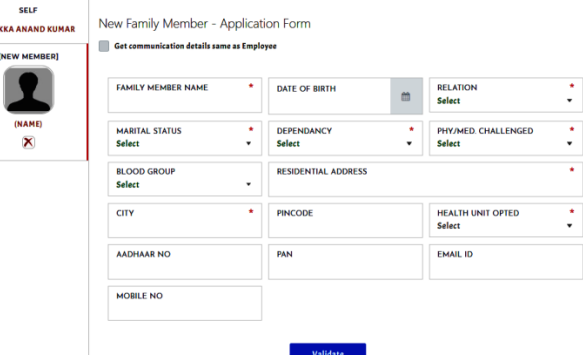

- **4) Since there is no readily available database for family members, this information requires to be filled as a onetime measure. Although most of the information is not mandatory, the information if filled completely will help in extending more services in future for family members directly.**
- **5) After entering the details, the employee can VALIDATE to save the particulars.**
- **6) Based on the Family composition and conditionalities attached with dependents, the DOCUMENTS REQUIRED will be tagged by the system itself.**
- **7) Uploading the indicated documents is compulsory. Commonly applicable documents are Photograph, ID proof, proof of Relation etc. Specific documents such as Disability Certificate, Divorse Deed etc will be variable as indicated in the Check-list.**
- **8) By UPDATING THE DOCUMENTS, the family form gets saved. However, the same can be edited subsequently but before SUBMISSION of form. When EDIT details option is exercised, the employee has to fill the form again and documents are to be uploaded again because the REVERSE PROCESS LOGIC will be applicable.**
- **9) Any number of Family members can be added along the same procedure.**

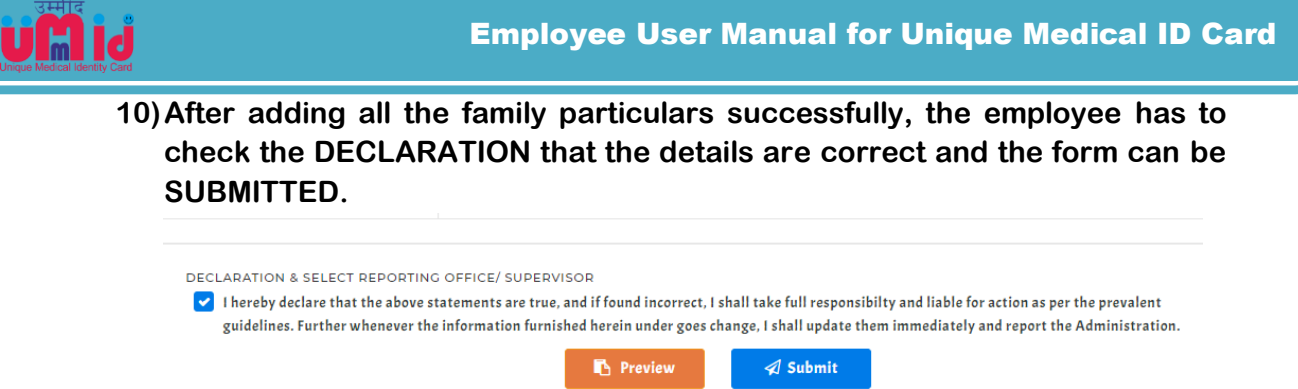

**11)Now the form is submitted and the status of the application canbe tracked under 'MY APPLICATION STATUS' in the Menu.**

#### **B6: How to Track Employee Application Status**

- **1) Login as Employee**
- **2) Go to Menu side bar and click on MY APPLICATION STATUS.**

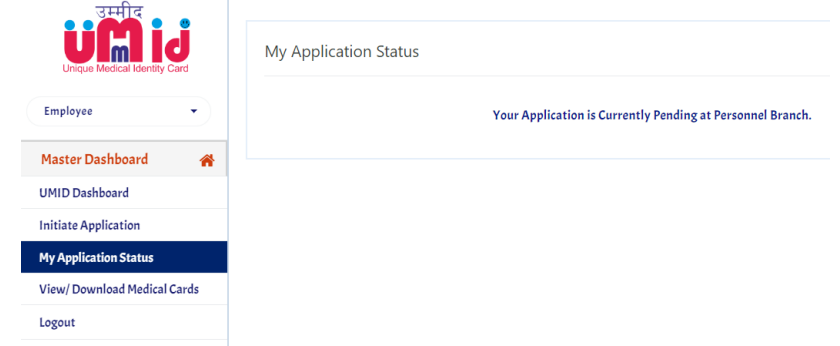

- **3) Status of the application can be seen on the dashboard as to with which user the case is pending currently.**
- **4) If there are any complaints on the status of the application, the employee can raise a SERVICE REQUEST to the UMID ADMIN.**

#### **B7: How to Download Medical Cards (EMPLOYEE)**

- **1) Log-in as employee**
- **2) Go to menu Sidebar and Click on VIEW/DOWNLOAD MEDICAL CARDS**
- **3) All the medical cards of the eligible family members including employee will be displayed on the dashboard.**
- **4) They can be saved in Mobile (or) Print on Paper/Card (or) Print only the QR Code.**
- **5) Any of the mechanism will help the employee/dependent to show them in the Hospital counter or Kiosk for OPD slip generation.**

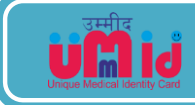

## **B8: Employee – FORGOT PASSWORD Procedure**

- **1) Go to LOG-IN page of UMID**
- **2) Click on FORGOT PASSWORD (at the bottom of the log-in box.)**

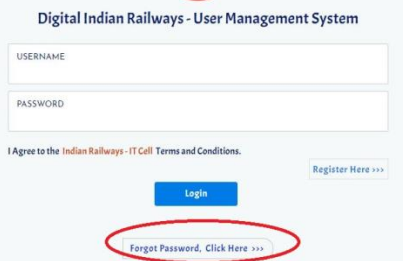

- **3) Select TYPE OF USER as EMPLOYEE**
- **4) Enter VALIDATION Particulars:**
	- **a. PF Number**
	- **b. PAN**
	- **c. Date of birth**
- **5) Click on VALIDATE button**

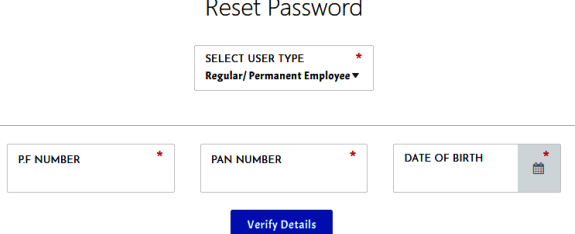

- **6) Display of NAME & MOBILE Number for confirmation.**
- **7) Enter OTP and VERIFY**
- **8) Set NEW PASSWORD and confirm by clicking on RESET.**
- **9) Now the Employee can login with new credentials.**